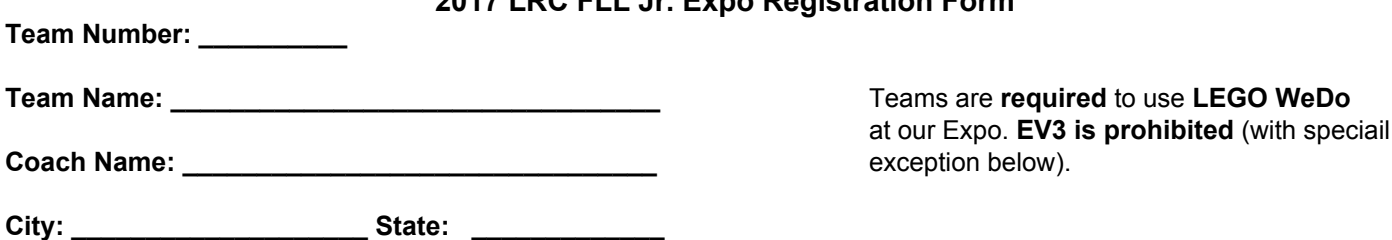

**2017 LRC FLL Jr. Expo Registration Form**

**Number of team members as listed on the Full Roster page: \_\_\_\_\_\_** (Maximum of 6 children in one team)

## **I understand and accept the followings:**

- The event will be held on Saturday, May 20, 2017 from 11:00AM to 2:30PM rain or shine. The event is planned to be at the Livingston Oval around *Civic Center Road, Livingston, NJ 07039*. In case of rain, the event will be moved to an indoor facility nearby. The decision to move to an indoor facility may take place in advance or on that day.
- The list of enrichment activities can be found on the event web site ([http://www.LivingstonRobotics.org/expo/\)](http://www.livingstonrobotics.org/expo/). Enrichment activities are subject to change or cancellation without notice.
- This is a semi-public event in an outdoor setting. The event is open to the public as spectators. Certain activities are limited to registered teams but still be accessible to the public. Coaches and other parents in the teams are responsible for the whereabouts and the safety of the children in the team at all time.
- Livingston Robotics Club (LRC) is not responsible for lost, stolen, or damaged articles at the event.
- The event is part of the Family Festival day during Livingston Youth Appreciation Week which has additional outdoor activities for children. Those activities are also open to the public.
- It is an outdoor event and LRC will not be able to provide electrical outlets. I will ensure that my laptop that runs the LEGO WeDo for the team is fully charged prior to the event and it will be able to operate LEGO WeDo without an access to an electrical outlet for the duration of at least 2 hours without a need to recharge. There will be no facility to recharge batteries.
- LEGO Mindstroms EV3 (and NXT) is not allowed to be included in the models in this event. There is an exception in which the coaches must request LRC during the registration process. LRC will grant an exception only if the majority of the team members will be at or above 9 years old at the time of the event, and this is not the first year in FLL Jr., and the team members (not coaches) write one paragraph on how they prepare themselves to become a rookie FLL team next year.
- I have also enclosed the printout or the screenshot of "Full Roster" page from my team registration system at <https://my.firstinspires.org/Dashboard/>. I certify that the enclosed Full Roster is a true representation of the information shown on the team registration system at firstinspires.org (see instruction at the bottom of this page).
- The Full Roster checklist:
	- o All student names are in the "Youth Team Members" section have "Application Status" as "Accepted and "Consent Form" with a checkmark. Only those students in the "Youth Team Members" section (maximum of 6 students) will receive the medal
	- o The Lead Coach 1 and 2 also have "Consent Form" with a checkmark
- After I submit this application, I must wait for an approval from LRC before I can make a payment. If the event is full, the team will not be part of the event. After I receive an approval for my team to be part of the event, I will make an online payment of \$50 to LRC through PayPal within 5 business days. The payment instruction will be provided by LRC staff. My team is not confirmed to be part of the event until the payment has been received by LRC.

**Coach Signature Date** 

## **Scan this signed form and the Full Roster page. Email them to [flljr@livingstonrobotics.org](mailto:flljr@livingstonrobotics.org).**

How to access the Full Roster page?

- Logon to <https://my.firstinspires.org/Dashboard/>
- Click on the "MANAGE YOUTH MEMBERS AND ROSTER" botton

**\_\_\_\_\_\_\_\_\_\_\_\_\_\_\_\_\_\_\_\_\_\_\_\_\_\_\_\_\_\_\_\_\_\_\_\_\_\_\_\_ \_\_\_\_\_\_\_\_\_\_\_\_\_\_\_**

- Click on the "FULL ROSTER" link on the left. That the Team Member Roster page
- Make sure the "Consent Form" column of the two coaches and all members have a checkmark. Also "Accepted" status for all members.
- Click on the "PRINT ROSTER" button (upper right) to print into a PDF file. Or if you are unable to print to PDF, it can be substituted with a screenshot of that page